- Click DASHBOARD to see classes
- Students will be instructed to always click their "Homeroom" course tile to start their day.

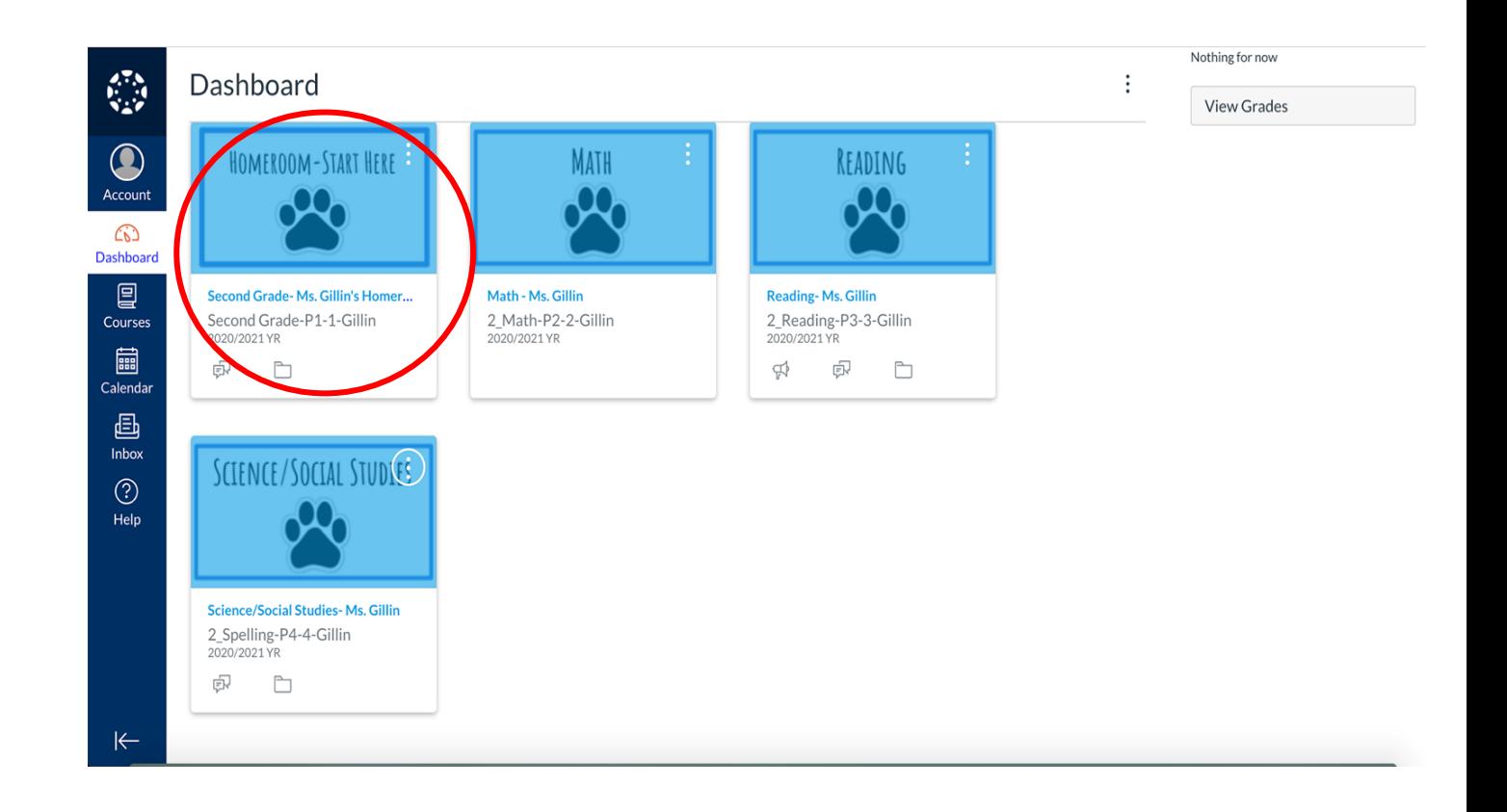

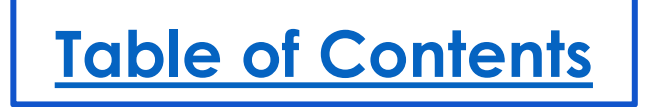

- <span id="page-1-0"></span> $\bullet$  Once students click on their "Homeroom" course, they will come to a page (see right) that lists all of their current class subjects in one place.
- Students can click each subject to see their weekly lessons.
- Here students and parents can also see homeroom announcements and a to do list.

### **I leacher ivame and Grade Levell---Classroom**

Welcome to Grade! I am so happy to have you! Please use the links below to move around our Canyas classroom. Click here to access our weekly newsletter. Helpful tip, to get back to our homeroom when working on Specials' (Art. Music, etc.), click the DASHBOARD tab on the left side and then click our HOMEROOM tile.

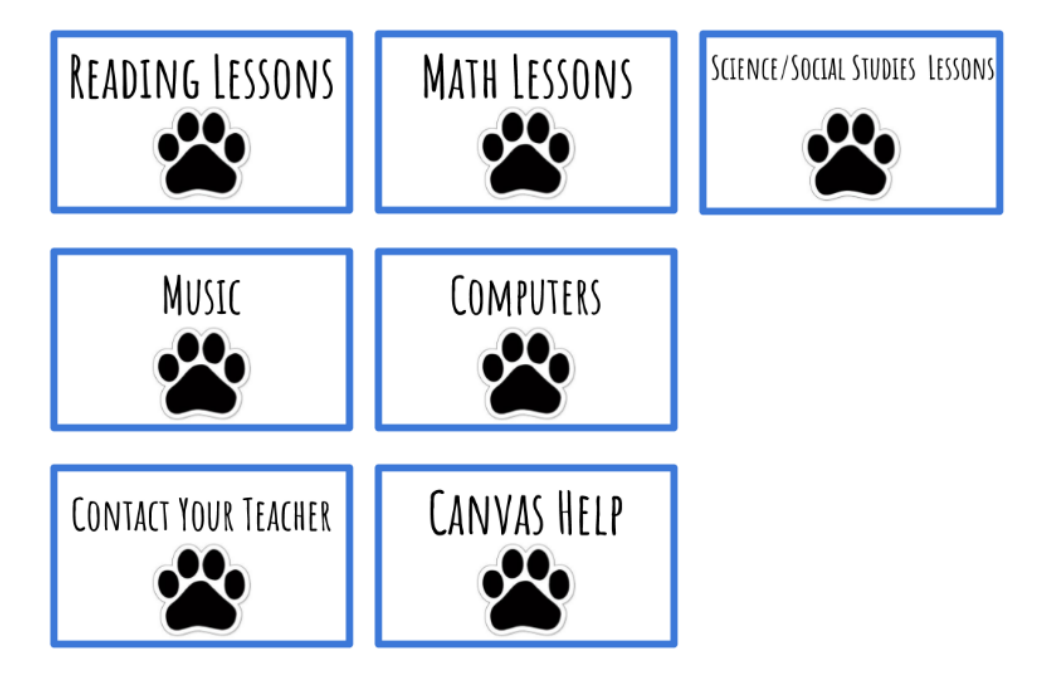

**[Table of Contents](#page-1-0)**

- Each course page is designed to show the three remote lessons for the week.
- Students can click the links to complete each day's lesson.
- Lessons will include direct instruction from your child's teacher and engaging tasks for them to complete.
- Once your child is finished with a course for the day, he/she can click the homeroom tabs at the top or bottom to return to their "Homeroom" course OR they click DASHBOARD for another class subject.

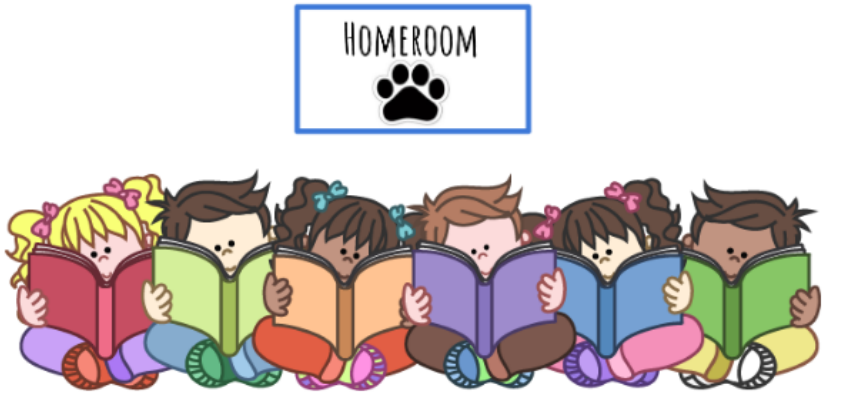

### **Weekly Lessons**

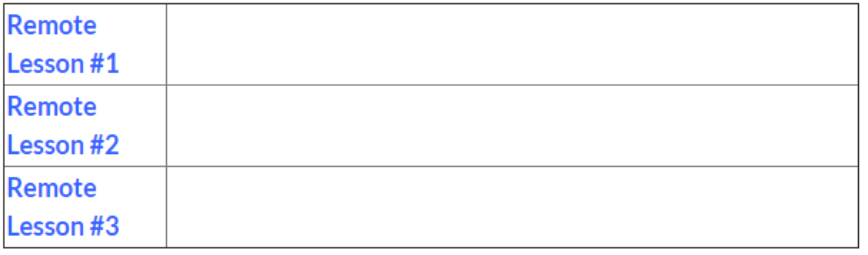

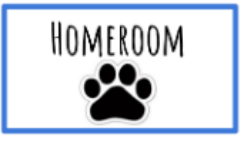

**[Table of Contents](#page-1-0)**

● Your child can also access remote lessons by using the MODULES link on the left.

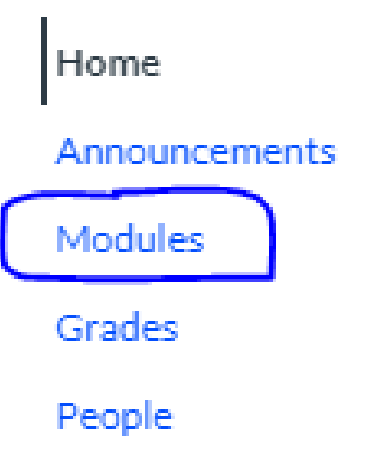

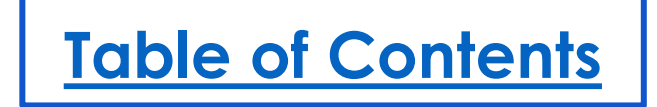

### **Elementary Parent Overview-Grading, Announcements, Calendar , etc.**

- **GRADES-** To view your child's feedback on remote lesson activities, you can click the "Grades" tab to the left of each course (reading, ELA, math, science/social studies, etc. This ONLY shows feedback for remote lessons.
- **ANNOUNCEMENTS-** To view weekly announcements, you can click on the "Announcements " tab to the left of your child's HOMEROOM course.
- **CALENDAR-** To view each course calendar, you can click "View Course Calendar" on the right hand side within each course (reading, math, etc.).

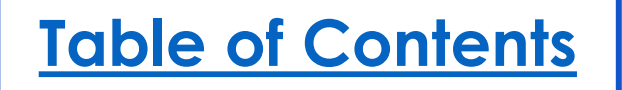

## **Elementary Parent Overview-Contacting your Child's Teacher**

CLASSROOM TEACHER - To contact your child's teacher, please click the "Contact Your Teacher" button on your child's "Homeroom" course page.

 $\bullet$  MORE SUPPORT – There is also an additional teacher assigned specifically to answer questions and provide help in addition to your child's classroom teacher. The contact information for that teacher will be listed here as well!

#### **I leacher ivame and Grade Levell---Classroom**

Welcome to Grade! I am so happy to have you! Please use the links below to move around our Canyas classroom. Click here to access our weekly newsletter. Helpful tip, to get back to our homeroom when working on Specials' (Art, Music, etc.), click the DASHBOARD tab on the left side and then click our HOMEROOM tile.

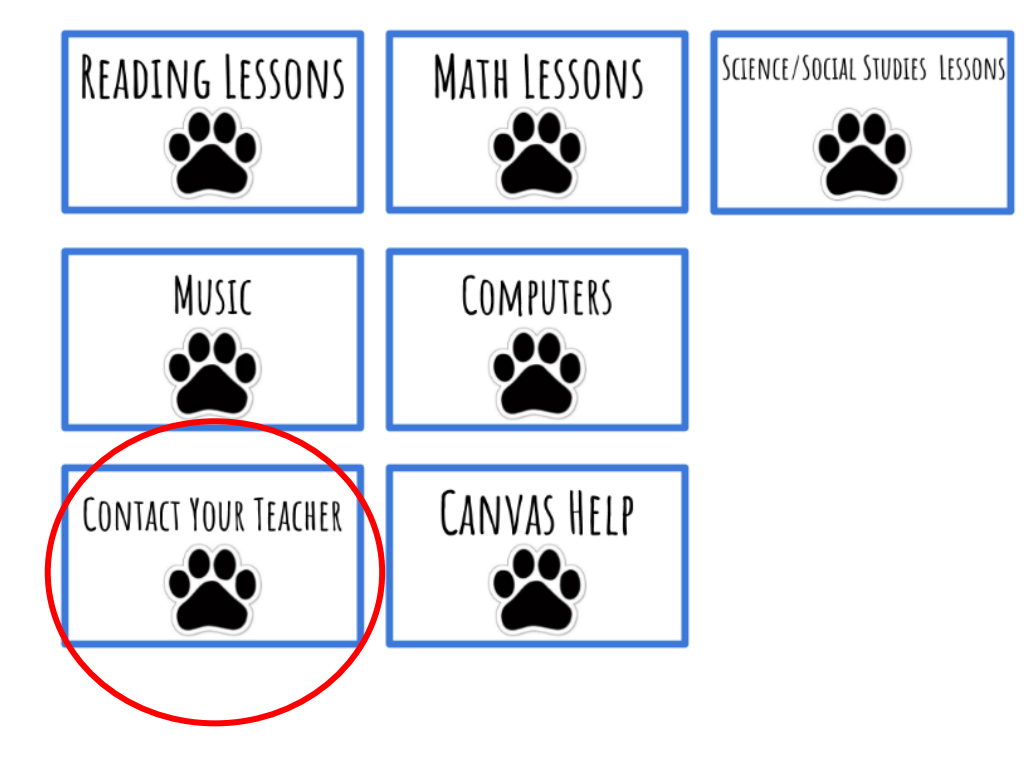

**[Table of Contents](#page-1-0)**